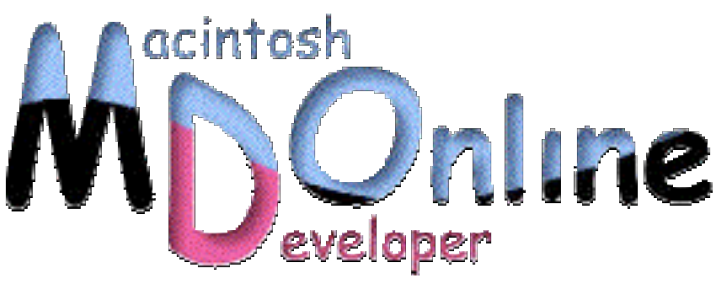

## 小池邦人のプログラミング日記》2002/3/11

## ~Overlay ウィンドウを利用する

今回は、Overlayウィンドウ(下地が透明なウィンドウ)の利用方法を解説してみます。Overlay ウィンドウとは、Mac OS X から採用された新機能で、Quartz 2D による描画を使えば半透 明のオブジェクトをモニタ上に表示することも可能です。

Group Demo1 アプリケーションを紹介した時に、Sheet ウィンドウの親ウィンドウと して Overlay ウィンドウを使いました。Overlay ウィンドウとは、Mac OS X 10.1 から 採用されたディフォルトで下地が透明なウィンドウのことです。下地が透明というこ とは、QuikDraw で図形を描画すると、それだけが画面上に浮き上がることになります。 また、QuickDraw の代わりに Quartz 2D で半透明な図形を描画するとも可能です。Mac OS X 10.1 の Applications フォルダに「Clock」というアプリケーションがあります。こ れが時計の表示に使っているウィンドウが Overlay ウィンドウだと思われます。Quartz 2D の描画により半透明な表示を実現しています。

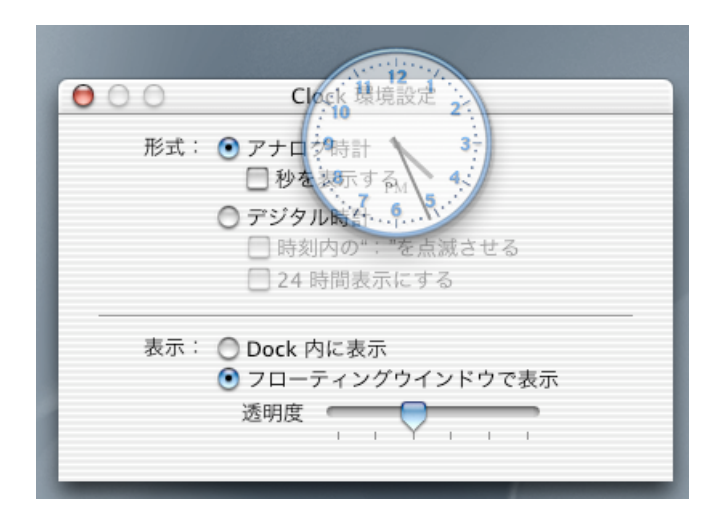

Overlay ウィンドウを作成するのには CreatWindow()を使います。この時のウィンドウ クラス(WindowClass)には kOverlayWindowClass を選択します。ウィンドウクラスの 種類は、Universal Interfaces の「MacWindows.c」に定義されていますので参照してみ てください。同時に、どのウィンドウクラスがどの CarbonLib のバージョンで利用可 能なのかが併記されています。そちらも確認しておいた方が良いでしょう。

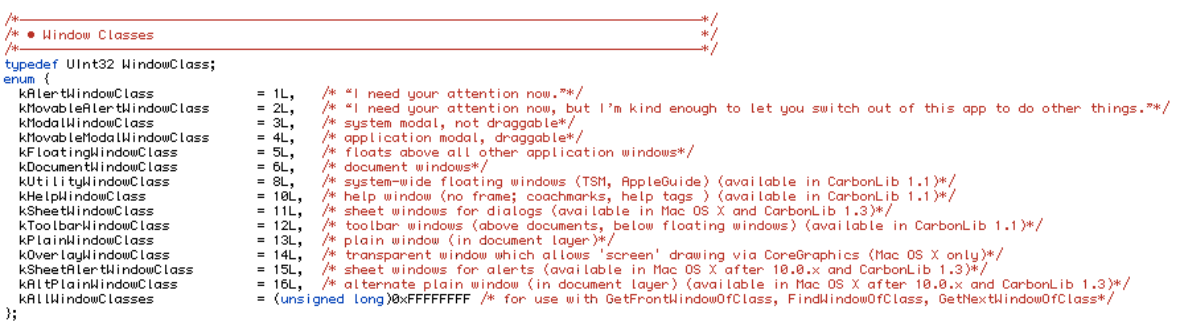

Overlay ウィンドウを使う簡単なサンプルアプリケーションは、CarbonLib 1.5 SDK の 「Sample Code」フォルダにある「GrabBag」です。表示されたウィンドウの「Overlay」 タブを選択して、メニューから「Large Cursor」を選択すると、マウスカーソルの位置 にカラフルな三重丸が表示されるようになります。ソースコードを見ると、QuickDraw で Overlay ウィンドウに円を描き、それをマウスカーソルにあわせて移動させていま す。Overlay ウィンドウは下地が透明なだけであり、それ以外の性質は一般的なウィン ドウと大差ないことが理解できます。

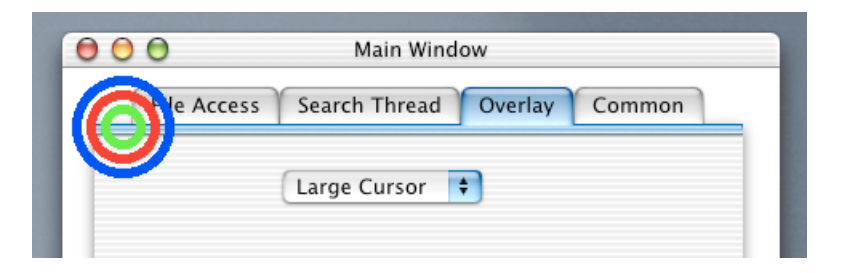

それでは、Overlay ウィンドウを利用した「Overlay\_Demo」サンプルアプリケーショ ンを紹介します。Nib ファイルから、Overlay ウィンドウの下敷きとして使うウィンド ウ(TitleWindow)を呼び出します。続いて CreateNewWindow()で Overlay ウィンドウ を作成します。表示位置は、TitleWindow とピッタリ同じにします。両ウィンドウを グループ化し、マウスドラッグで同時に移動できるように設定します。Overlay ウィン ドウを表側に持ってくるためのグループアトリビュートの調整も忘れないでください。 この処理は、ChangeWindowGroupAttributes()ルーチンで行います。

```
WindowGroupRef sys_group;
                                        /* Group Window References */
int main(int arge, char* argv[])
     float<br>WindowRef
                         pi=3.14159265;
                         pi=3.1415926<br>window,wptr;<br>nibRef;<br>flag;<br>cont;<br>cht;
     IBNibRef
     Long<br>CGContextRef
     Rect
                         drt;if( ! CreateNibReference( CFSTR("main"),&nibRef ) )
          setUpTitleWindowEvent(window);
               flag=kWindowGroupAttrMoveTogether+kWindowGroupAttrSharedActivation;
               CreateWindowGroup(flag,&sys_group);<br>SetWindowGroup(window,sys_group);
               SetRect( &drt,0,0,512,512 );<br>OffsetRect (&drt,100,100 );<br>if( ! CreateNewWindow( kOverlayWindowClass,kWindowStandardHandlerAttribute,&drt,&wptr ) )<br>{
                    setUpOverlayWindowEvent( wptr );<br>SetWindowGroup( wptr,sys_group );
                    SelectWindow( wptr );<br>ShowWindow( wptr );;<br>ShowWindow( window );
                    if(! CreateCGContextForPort( GetWindowPort(wptr),&cont ) )
                         CGContextSetRGBFillColor( cont,1.0,0.0,0.0,0.1);<br>CGContextRddRrc( cont,256.0,256.0,256.0,pi*2.0,0.0,0);<br>CGContextFillPath( cont );<br>CGContextFlush( cont );<br>CGContextRelease( cont );
                    \rightarrowJ.
          DisposeNibReference( nibRef );
          RunApplicationEventLoop();
     return( noErr );
À,
```
ふたつのウィンドウを表示したら、Overlay ウィンドウにはウィンドウいっぱいに赤色 の半透明な円を描画しておきます。この描画には、QuickDraw ではなく Quartz 2D を 利用します。

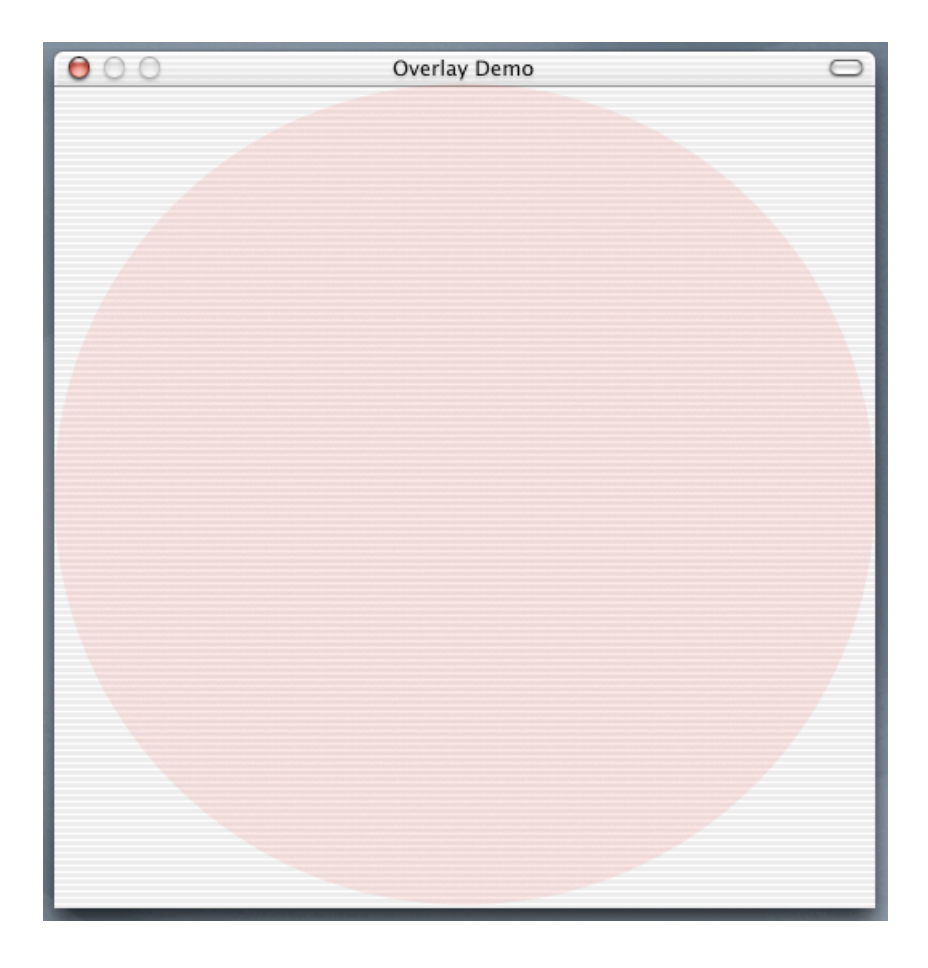

ふたつのウィンドウの Carbon Event Handler ルーチンは、setUpTitleWindowEvent()と setUpOverlayWindowEvent()により別々にインストールされます。

```
void setUpOverlayWindowEvent( WindowRef window )
    EventTypeSpec list<br>EventHandlerRef ref;
                     list1[]={        { kEventClassWindow, kEventWindowClickContentRgn }    };
    InstallWindowEventHandler( window,NewEventHandlerUPP( overlayWindowEventHandler ),1,list1,NULL,&ref );
þ
void setUpTitleWindowEvent( WindowRef window )
                      list1[]={ { kEventClassWindow, kEventWindowToolbarSwitchMode },
    EventTypeSpec
                                 { kEventClassWindow, kEventWindowClose }
                               ;EventHandlerRef ref;
    InstallWindowEventHandler( window,NewEventHandlerUPP( titleWindowEventHandler ),2,list1,NULL,&ref );
\overline{\phantom{a}}
```
TitleWindow には、ToolBar ボタンのクリックを認識するために、Carbon イベントの種 類として kEventWindowToolbarSwitchMode をインストールしておきます。Overlay ウ ィンドウには、マウスドラッグによる落書き機能を実装します。そのために、マウス クリックを認識できる kEventWindowClickContentRgn をインストールしておきます。

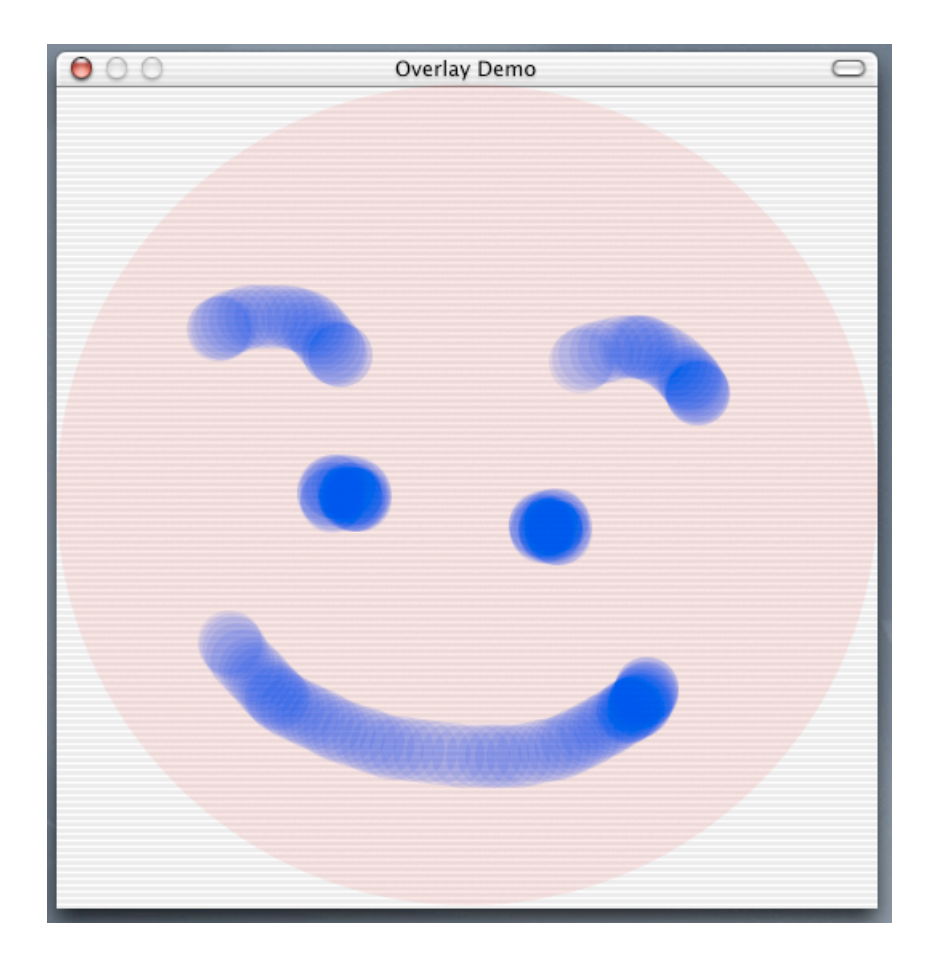

Overlay ウィンドウ内でマウスクリックが起こると、そのマウス位置が Handler ルーチ ンの overlayWindowEventHandler()に渡ります。ちなみに、Overlay ウィンドウの透明部 分はマウスクリックの対象にはなりません。イベント情報からマウス位置を抽出する のには ConvertEventRefToEventRecord()を使います。Quart 2D による図形の描画は paintOverlayWindow()で行われます。

```
static pascal OSStatus overlayWindowEventHandler(EventHandlerCallRef myHandler, EventRef event, void* userData)
7
     short
                   ret=eventNotHandledErr:
     WindowRef
                   wptr=NULL;
     EventRecord eve:
     CGrafPtr
                   cptr;
     if( GetEventClass( event ) == kEventClassWindow )
         GetEventParameter( event,kEventParamDirectObject,typeWindowRef,NULL,sizeof(WindowRef),NULL,&wptr );
               case kEventWindowClickContentRgn:
                   GetPort( &cptr );<br>SetPortWindowPort( wptr );<br>ConvertEventRefToEventRecord( event,&eve );<br>GiobalToLocal( &eve.where );<br>choolToLocal( &eve.where );
                   paintOverlayWindow(wptr,eve.where);<br>SetPort(cptr);
                   ret=noErr;
                   break:
         \rightarrowreturn( ret );
\mathcal{Y}
```
paintOverlayWindow()ルーチンでは、マウスドラッグにより半透明の青色の円を描画し

ます。半透明の図形描画と、描画を赤い円だけに制限するクリッピング処理には、Quartz 2D の能力を使っています。

```
void paintOverlayWindow(WindowRef window, Point pt)
                     pi=3.14159265;
   float
   MouseTrackingResult res=0;
   CGContextRef
                     cont;
   Point
                     pt1drt;
   Bect
   GetWindowBounds( window, kWindowContentRgn, &drt );
   К
       CGContextBeginPath(cont);
       CGContextAddArc( cont, 256.0, 256.0, 256.0, pi*2.0, 0.0, 0 );
       CGContextClosePath(cont);
       CGContextClip(cont);
       CGContextSetRGBFillColor(cont,0.0,0.0,1.0,0.1);
       ₹
          TrackMouseLocation( GetWindowPort( window ), &pt1, &res );
          pt1.v=(drt.bottom-drt.top)-pt1.v;
          CGContextBeginPath(cont);
          CGContextAddArc( cont, (float)pt1.h, (float)pt1.v, 20.0, pi*2.0, 0.0, 0 );
          CGContextFillPath(cont);
          CGContextFlush( cont );
          pt=pt1;
       CGContextRelease(cont);
   3
\}
```
続いて TitleWindow の Handler ルーチンである titleWindowEventHandler()を見てみます。 ToolBar ボタンがクリックされると、TransitionWindow()によりウィンドウサイズの縦 方向をゼロにします。つまり、TitleWindow はタイトルバーだけなってしまうわけで す。再度クリックすればウィンドウサイズは元に戻ります。ToolBar ボタンをクリッ クした時にどちらに状態に切り換えるのかは、GetWindowBounds()で得た矩形サイズ から判断しています。

static pascal OSStatus titleWindowEventHandler(EventHandlerCallRef myHandler, EventRef event, void\* userData) short ret=eventNotHandledErr; WindowRef wptr=NULL; Rect  $dr$ t: if( GetEventClass( event ) == kEventClassWindow ) GetEventParameter( event,kEventParamDirectObject,typeHindowRef,NULL,sizeof(HindowRef),NULL,&wptr );<br>switch( GetEventKind(event) ) case kEventWindowToolbarSwitchMode: GetWindowBounds( wptr,kWindowStructureRgn,&drt );<br>if( drt.bottom-drt.top==22 )<br>drt.bottom=drt.top+534;  $else$ drt.bottom=drt.top+22; TransitionWindow( wptr,kWindowSlideTransitionEffect,kWindowMoveTransitionAction,&drt ); ret=noErr; break, case kEventWindowClose: QuitApplicationEventLoop(); ret=noErr; break.  $\rightarrow$ -3 return( ret );  $\lambda$ 

ToolBar ボタンのクリックにより下敷き部分が上に登り、Overlay ウィンドウだけが画 面に表示されることになります。ただし、両ウィンドウはグループ化されていますの で、タイトルバーをドラッグすれば Overlay ウィンドウも一緒に移動します。また、 下敷き部分が消えてしまっても、Overlay ウィンドウへの描画はそのまま継続すること が可能です。

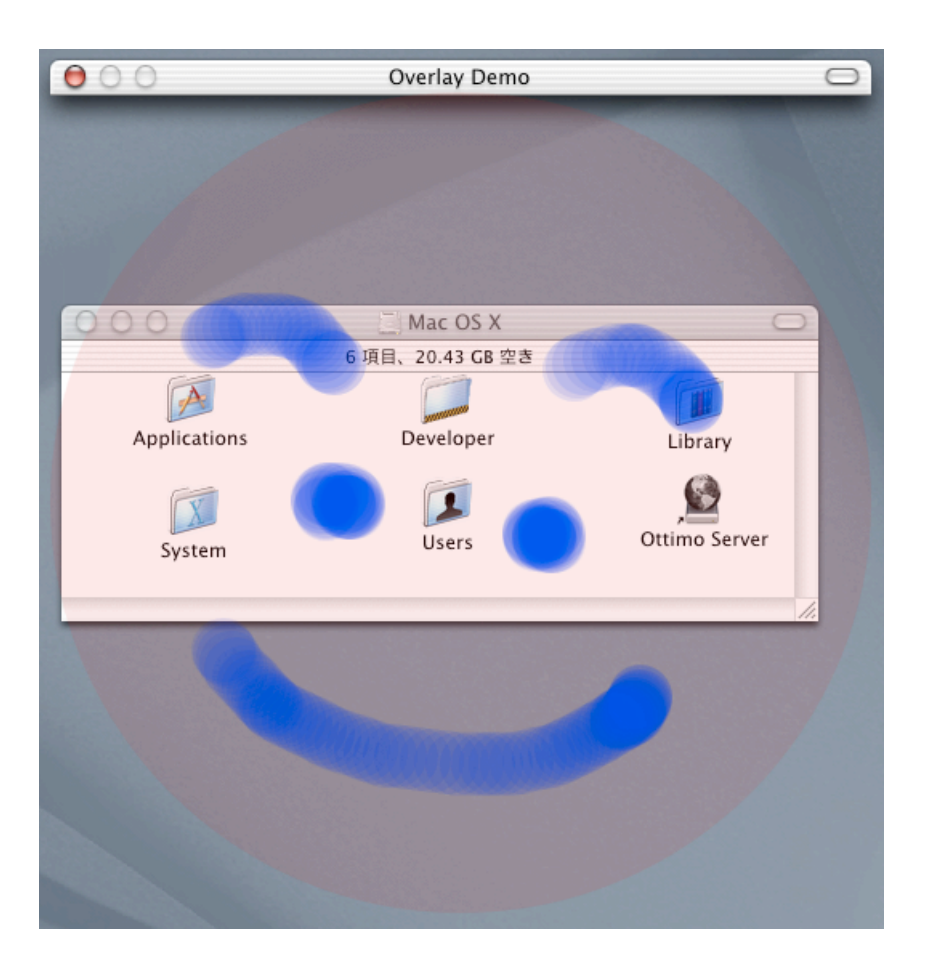

ここで解説した「Overlay Demo」サンプルアプリケーションは、以下のサイトに登録 されていますので試してみてください。Mac OS X 10.1 と最新版の Developer Tools が 必要です。

http://www.ottimo.co.jp/library/

次回は、オブジェクトのセレクションに Overlay ウィンドウを利用してみます。Finder のアイコン選択のような「雰囲気」を目指します。昔からあったペイントソフトの「ウ ニウニ波線」を Mac OS X ライクに書き換えるわけですね(笑)。

∽∽∽∽∽∽∽この項、以上∽∽∽∽∽∽∽[小池邦人/オッティモ]∽∽∽∽∽∽∽